# Parents Booking

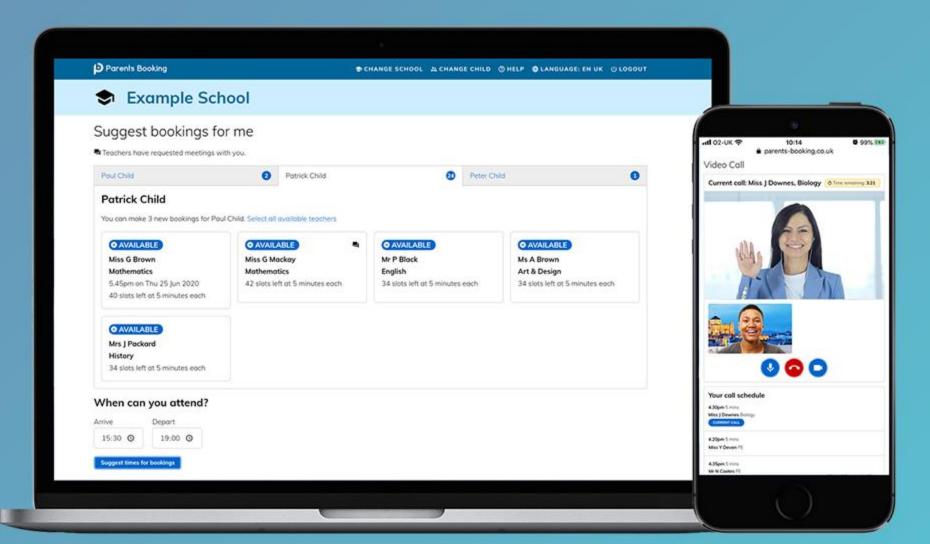

## How do I login?

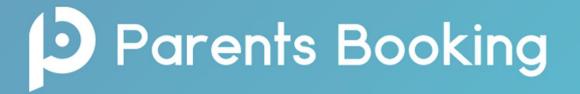

- 1. The school will have sent you a website address to login with.
- 2. Next, login by completing the requested fields

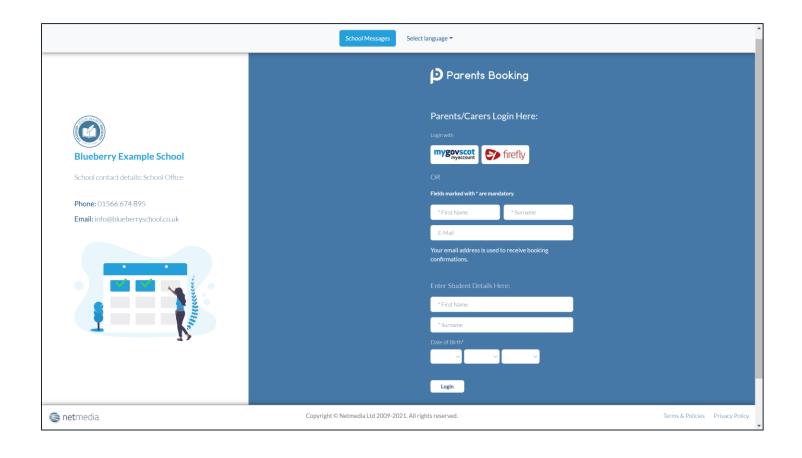

#### **Dashboard**

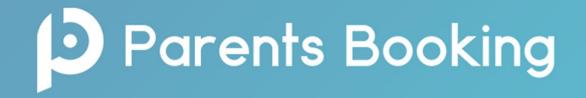

After logging in you will be shown any parents' evenings, events or clubs that are bookable.

You now (usually) have the choice of two tools for making parents' evening appointments:

**Suggest Bookings for Me** 

or

**Make Bookings for Myself** 

The instructions for both of these options are shown on the next few slides..

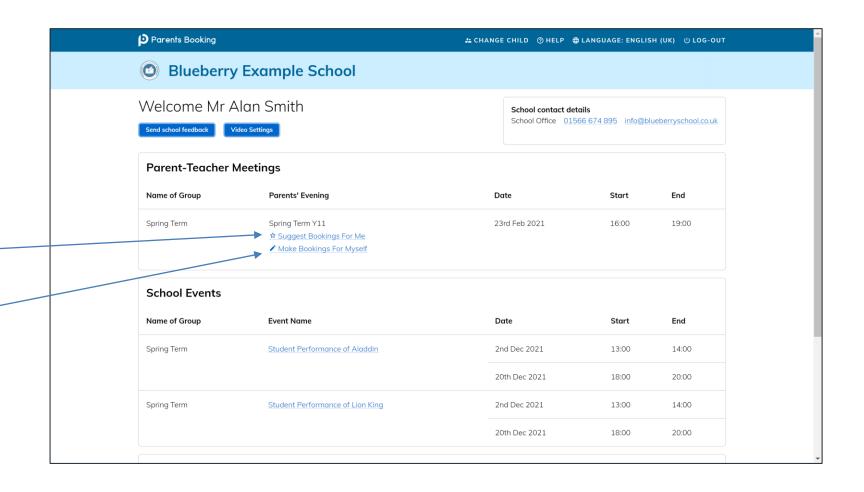

### **Suggest Bookings for Me**

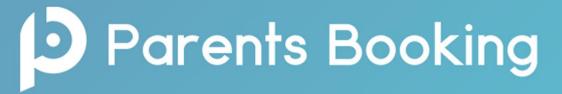

Suggest Bookings for Me will let you choose the teachers you want to book (across multiple students, if applicable), and asks when you are available for appointments.

The system then calculates the most efficient order for your appointments, and you have 5mins to confirm (or adjust) these.

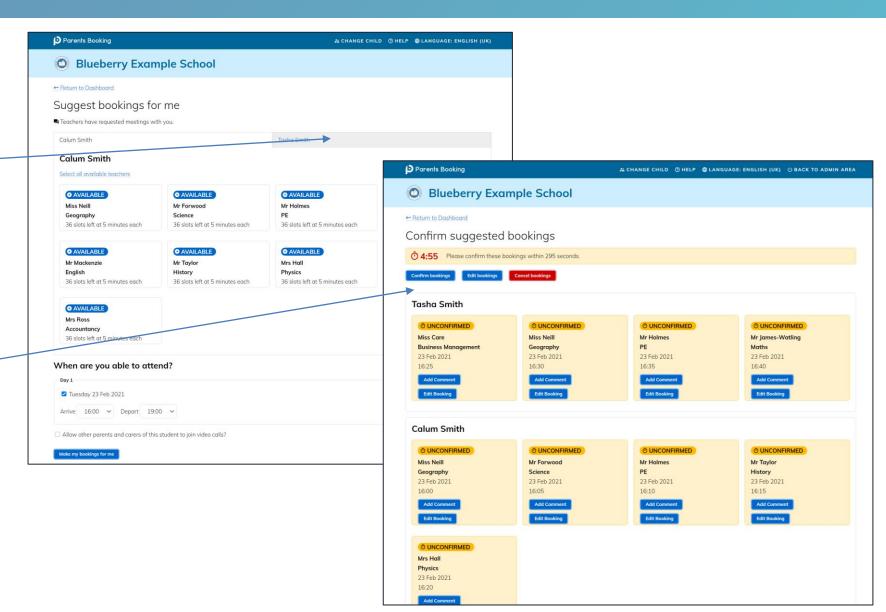

### Make Bookings for Myself

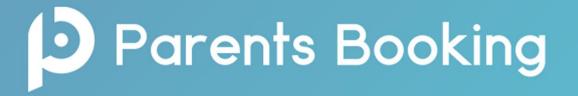

To pick appointment times for yourself, or to edit your appointments, use Make Bookings for Myself.

- 1. Select the correct subject
- 2. Select the correct teacher
- 3. Click on Book to make an appointment

Simply repeat the process for each appointment you would like to make. You can also 'Modify' appointments you have made.

Once bookings have all been made you can print or e-mail an appointment confirmation.

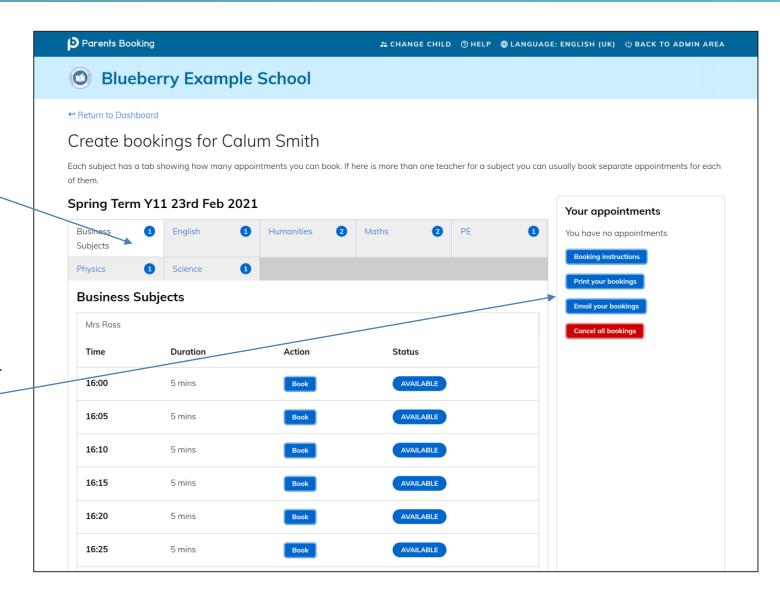

#### **Joining Video Meetings**

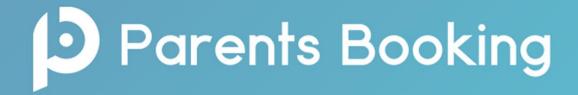

On the day of the parents' evening, a blue "Join Video Appointment" button will show up **10**-**15mins before your first appointment**, after you login.

Any time in advance of your video meeting you can test your internet browser, web cam, microphone and internet connection's compatibility by clicking 'Video Settings'.

When you are ready to join your video meetings, click 'Join Video Appointments'. You will enter a video meeting room, and will await your first appointment starting.

When your first appointment is due to begin, you will need to authorize use of your microphone and web cam, and then your meeting will start at the scheduled time. If you have issues, <u>click here</u>.

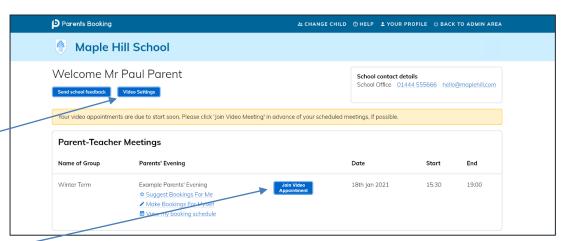

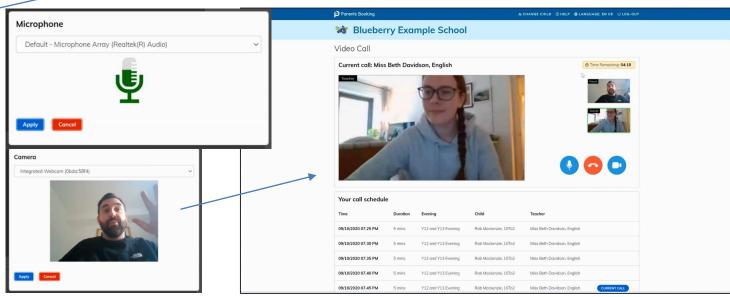

### **Sharing Your Video Meetings**

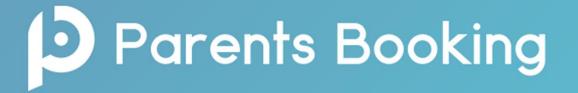

You can invite another family member (or even an external contact such as your own BSL translator or similar) to be able to join your video meetings.

Simple share the "shareable link" in the bottom of your email confirmation with them. It might even be easier just forwarding your email to them, to click on the link and be able to see the appointment times.

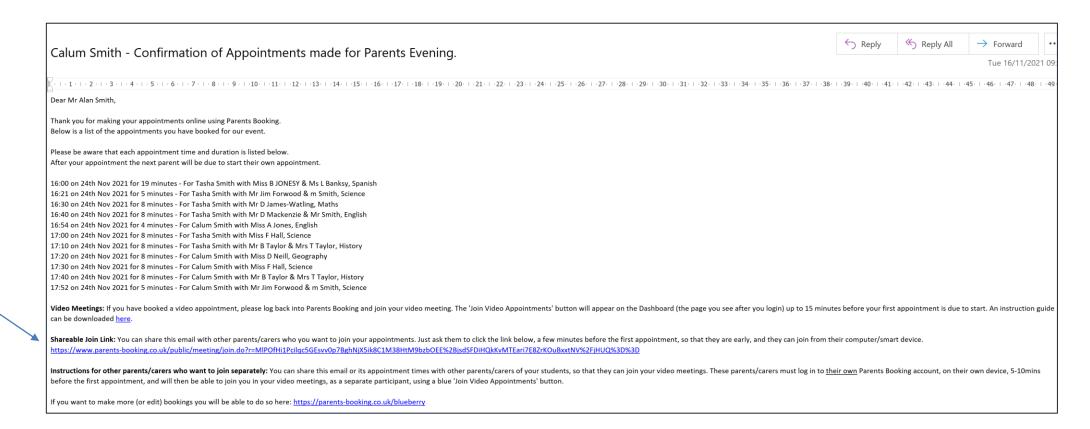